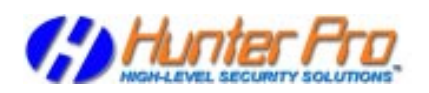

# **Coyote SP -** *Installation Notes*

## **Coyote SP Installation Steps**

#### *Step 1 - Setup*

1) Insert the Coyote SP installation CD.

- 2) Follow Setup Instructions.
- 2) If Setup won't appear, click Windows' «My Computer» Icon.
- 3) Double-click the «CD-ROM Drive» Icon to select it.
- 4) Double-click the «CoyoteSP» folder to select it.
- 5) Run «Setup.Exe» program from the selected directory.
- 6) Now follow Setup Instructions.

#### *Step 2 - Running*

7) If everything is done correctly, Coyote SP will be installed in the directory «\CoyoteSP» from your selected hard disk drive.

8) To run, click Windows' «Start» button and select «Programs». You'll find the «CoyoteSP» blue and yellow icon. Click the icon to start the application.

#### *Step 3 - Direct Link*

7) You can also create a direct-link to the program with the Explorer by going to the directory where the «CoyoteSP.EXE» program is located and either:

> i) right-click on it and select the option «Send to Desktop», or

> ii) drag and drop it into the desktop with the mouse right button selecting the option «create a direct-link».

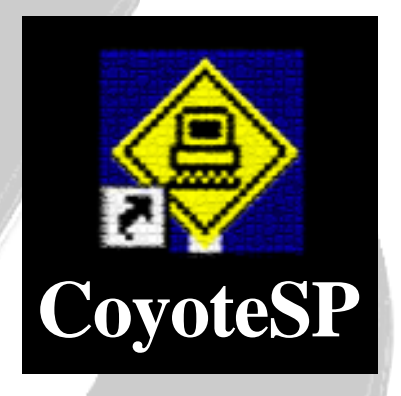

8) Please make sure that the direct-link to the program uses the same directory as the «CoyoteSP.EXE» file. You can make sure about this in the properties of the directlink itself.

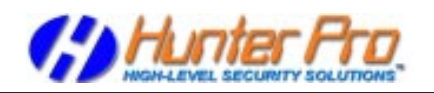

# **Coyote SP -** *Operation Notes*

## **Configuring Serial Ports**

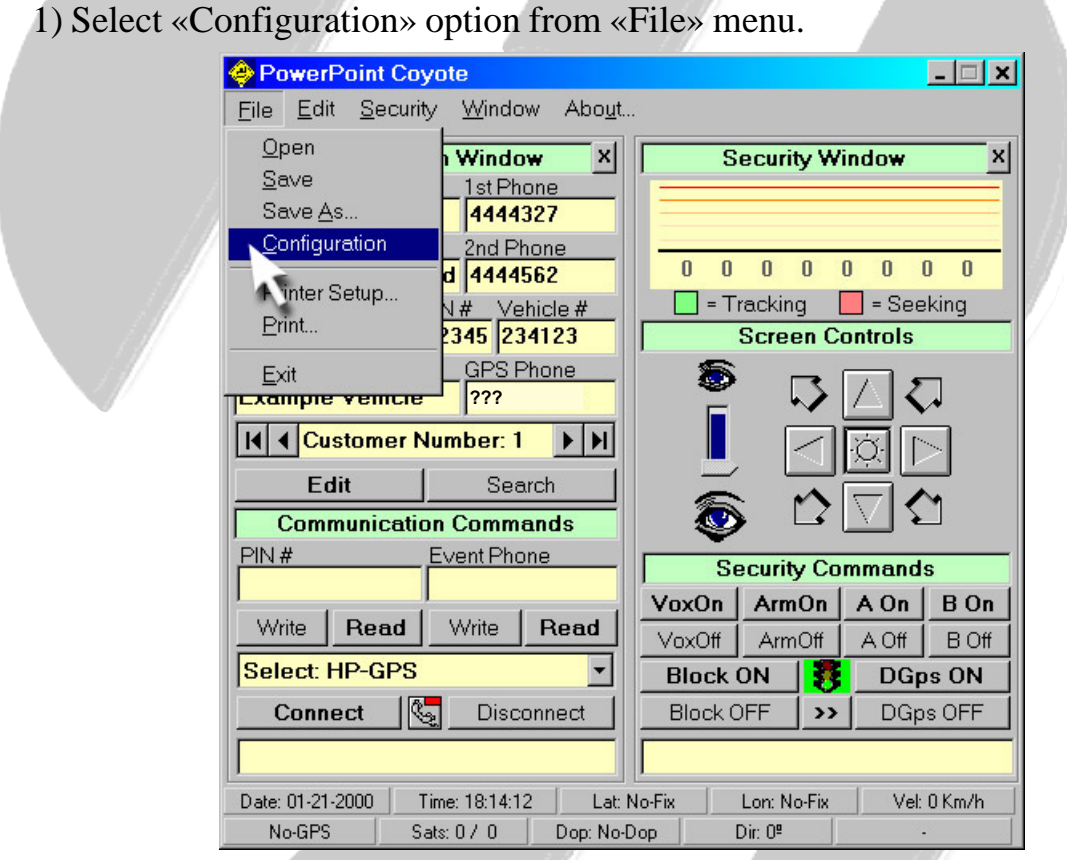

2) Now configure the Base Station Interface «HP-GPS in COM» Serial Port properly. Be sure to select the correct Serial Port where the Base Station is plugged. Configure the «VP-DGPS in COM» in the other Serial Port where the differential GPS is plugged (only for users with this option installed).

3) Configure PC MODEM («MODEM in COM») Serial Port properly. If you have any doubt about which Serial Port is used by your PC MODEM, go to Windows «Control Pannel» and double-click the icon «Modem» to see which Serial Port is currently used by your modem.

4) Press «Write Settings» when you're ready to save your configuration.

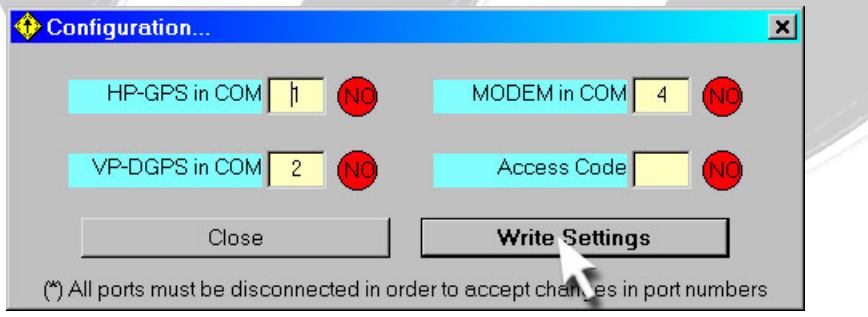

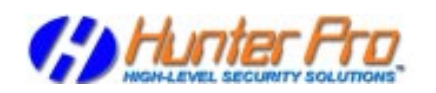

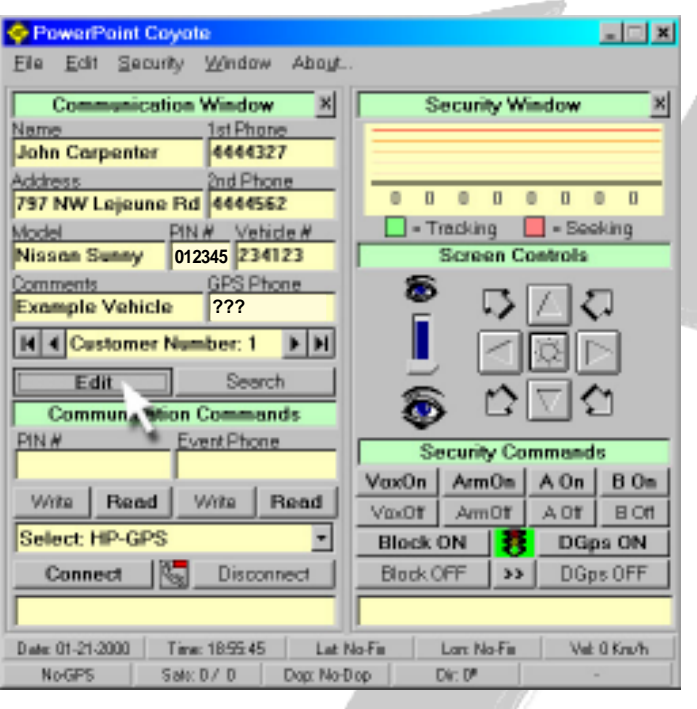

## **Communications Quick-Test**

-To make a quick test on your Ports Configuration press the «Connect» button from the Communication Window. You should hear the PC Modem going off-hook and dialing the displayed phone number in the «GPS Phone» label on the Communication Window. Immediately press the «Disconnect» button and you should hear the Base Station Interface's relay noise (when going off-hook) and then another noise (when hanging-up).

### **Manual Dialing Instructions**

-Please note that the PC Modem is only used for dialing purposes and a manual

dialing can be accomplished in those cases that a PC Modem is not available. By activating «Work Offline» option from «Security» menu, the PC Modem will no longer be used and a manual dialing must be performed in order to connect to the remote Vehicle Unit. Once manual dialing is finished, press the button «Connect» from the «Communication Window». This will make the Base Station Interface to go offhook so the only thing you need to do now is to hang-up the phone which was initially used for manual dialing.

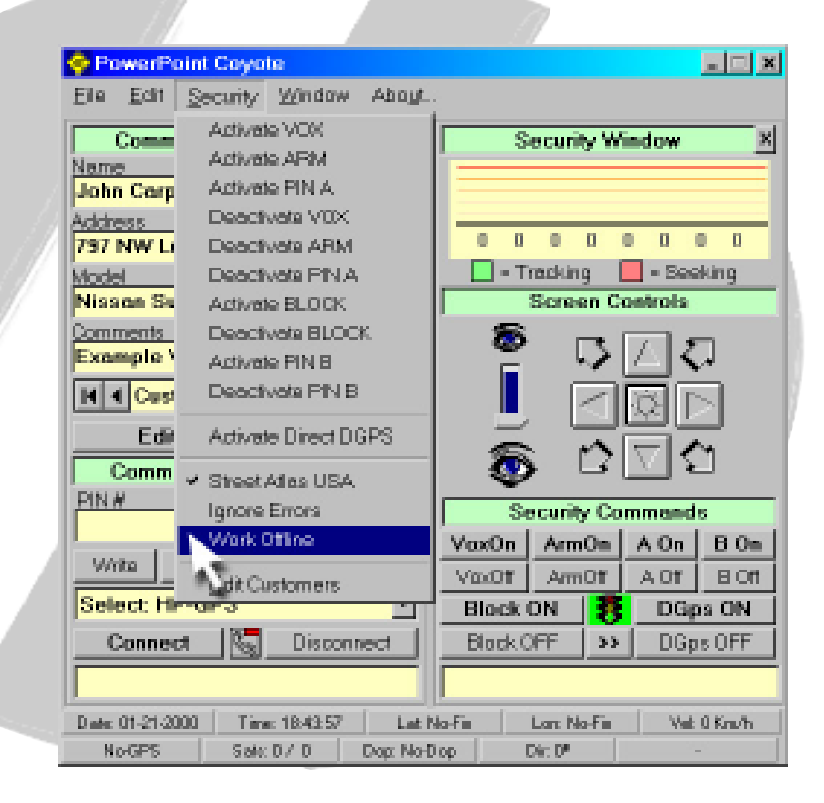

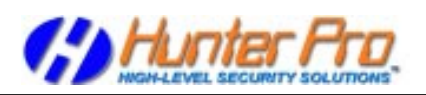

### **Database and Automatic Dialing**

-Now that you are familiar with the communications controls, you will need to change the Phone Number used for automatic dialing process. Automatic dialing is accomplished using the current customer selected in the database displayed in the «Communication Window». The Phone Number that is displayed is used whenever you press the «Connect» button, and the Pin Number that appears is screen is also used. Please note that Pin Number must be left in the default value «012345» for correct communication with Vehicle Units. Also note that you can add as much customers as you need, but taking care of filling all the textboxes with information (not leave them blank) because the program will not create new customers with some information missing.

### **Database Edition**

1) Press the «Edit» button from the «Communication Window». The database editor will show-up.

2) Select an existing customer using the arrows below or create a new one pressing the «New» button. In order to create a new customer please note that all textboxes must be filled with information. Any customer can be removed by pressing the «Delete» button.

3) To edit any textbox you'll have to SELECT ALL ITS CONTENTS, delete them, and type in new information.

4) The «GPS Phone» textbox is used in automatic dialing and only accept numbers, and IS THE PHONE NUMBER of the GPS VEHICLE UNIT.

5) The «PIN Number» textbox is used internally and must be left with the number «012345». If you change it, no communication with the Vehicle Unit will happen, because it will expect «012345».

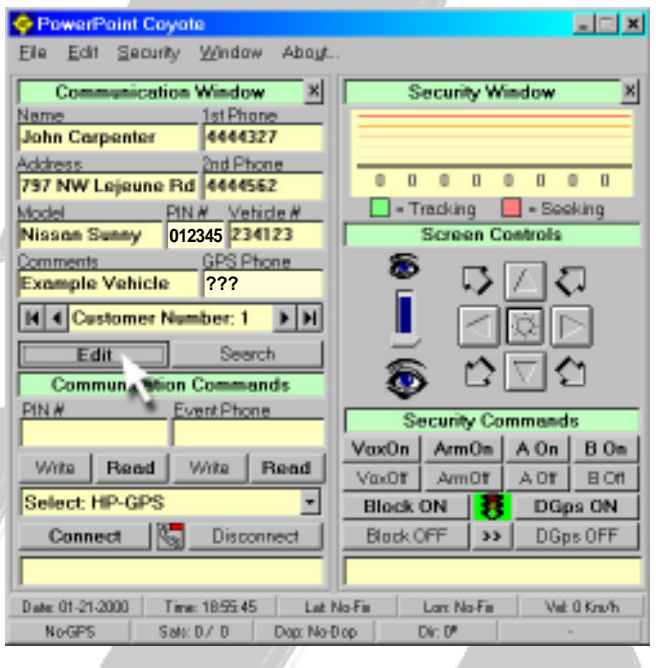

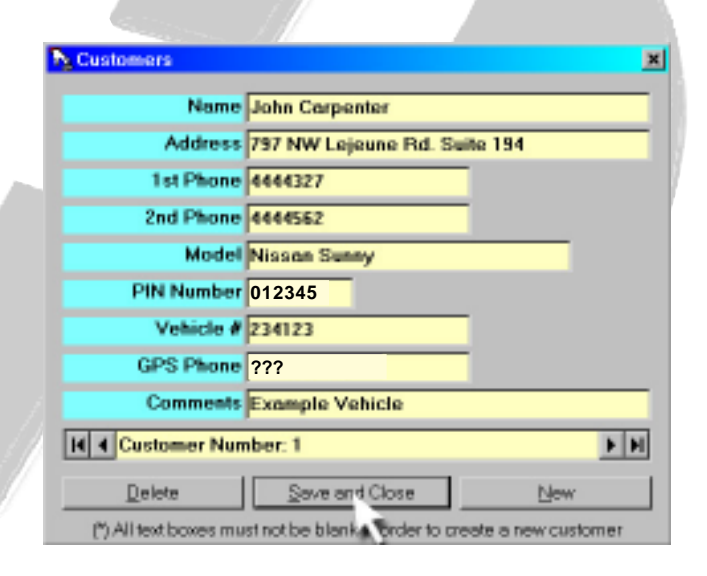

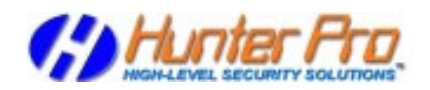

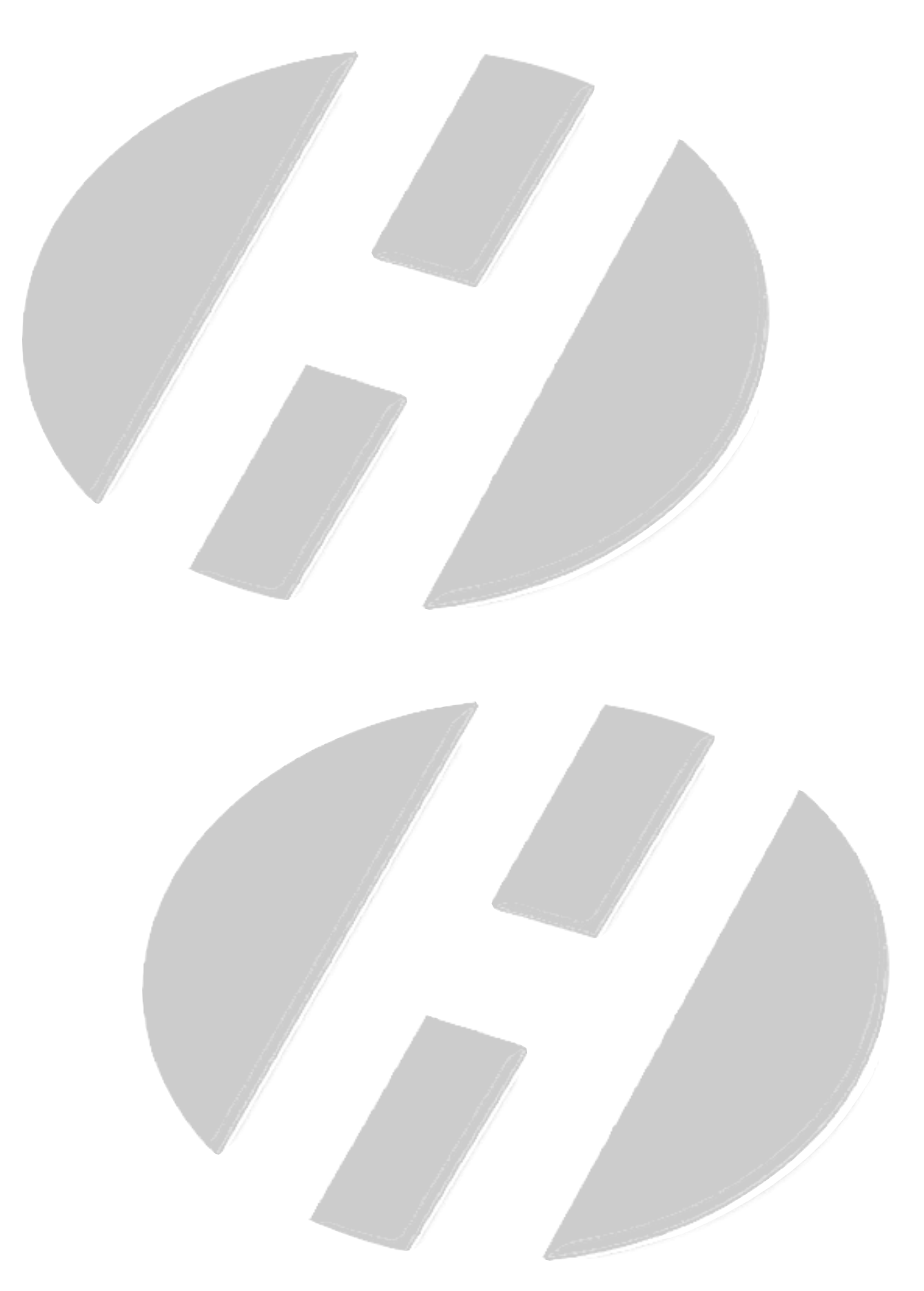

*(Page intentionally left blank)*